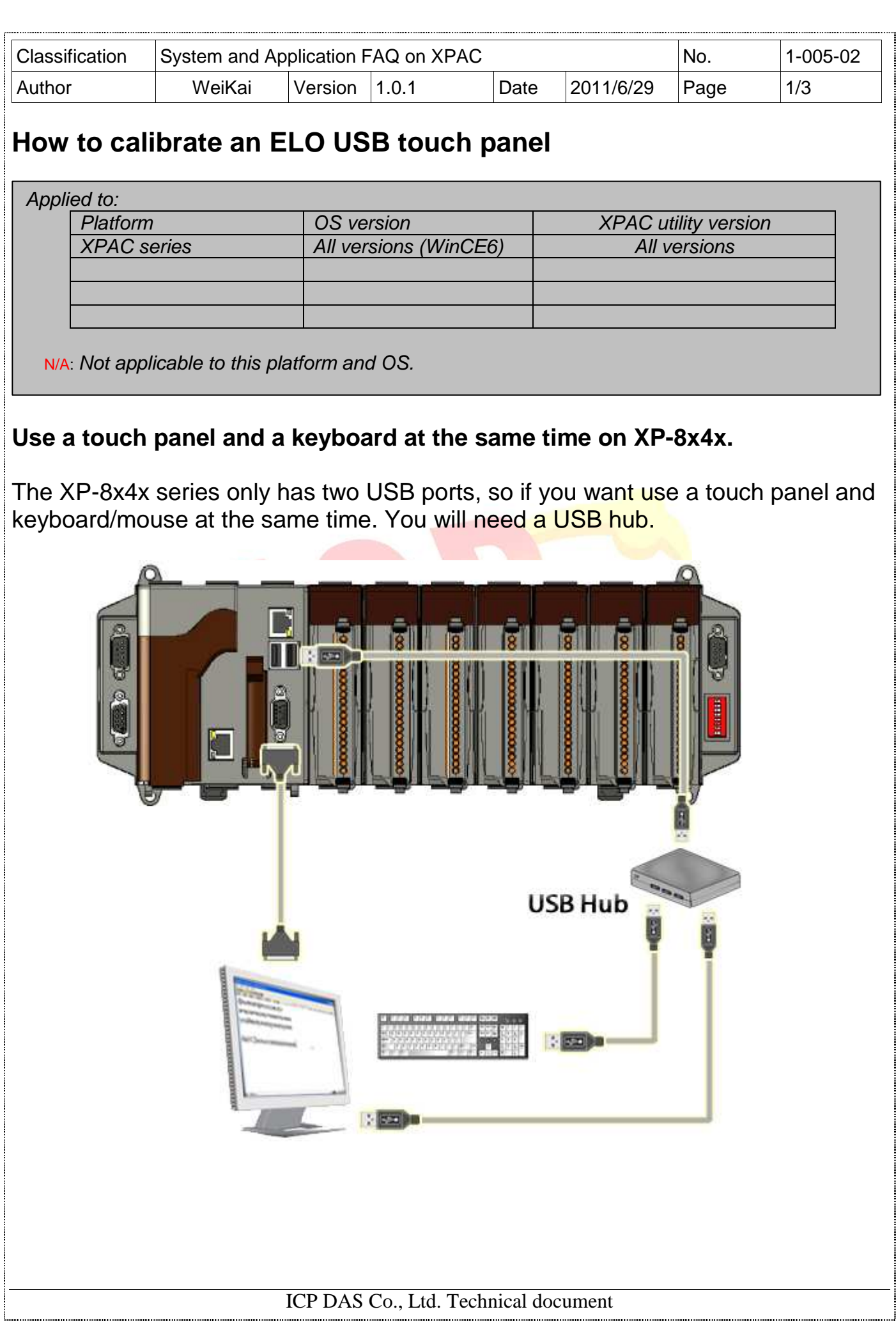

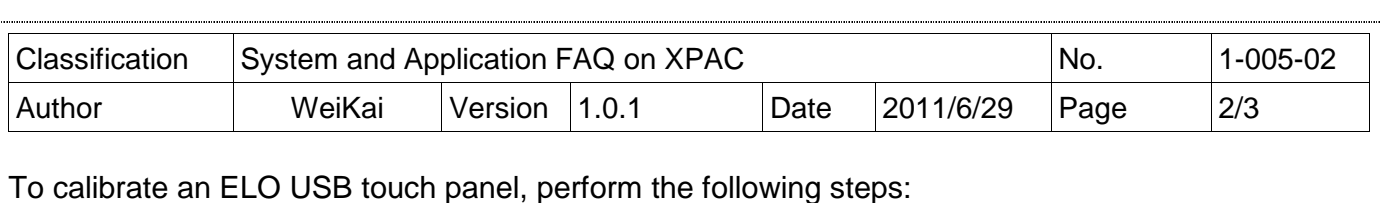

**Step 1: Execute** the calibration program.

1.1. After rebooting, click Start->Programs->USB\_TOUCH->ELO-> EloVa.

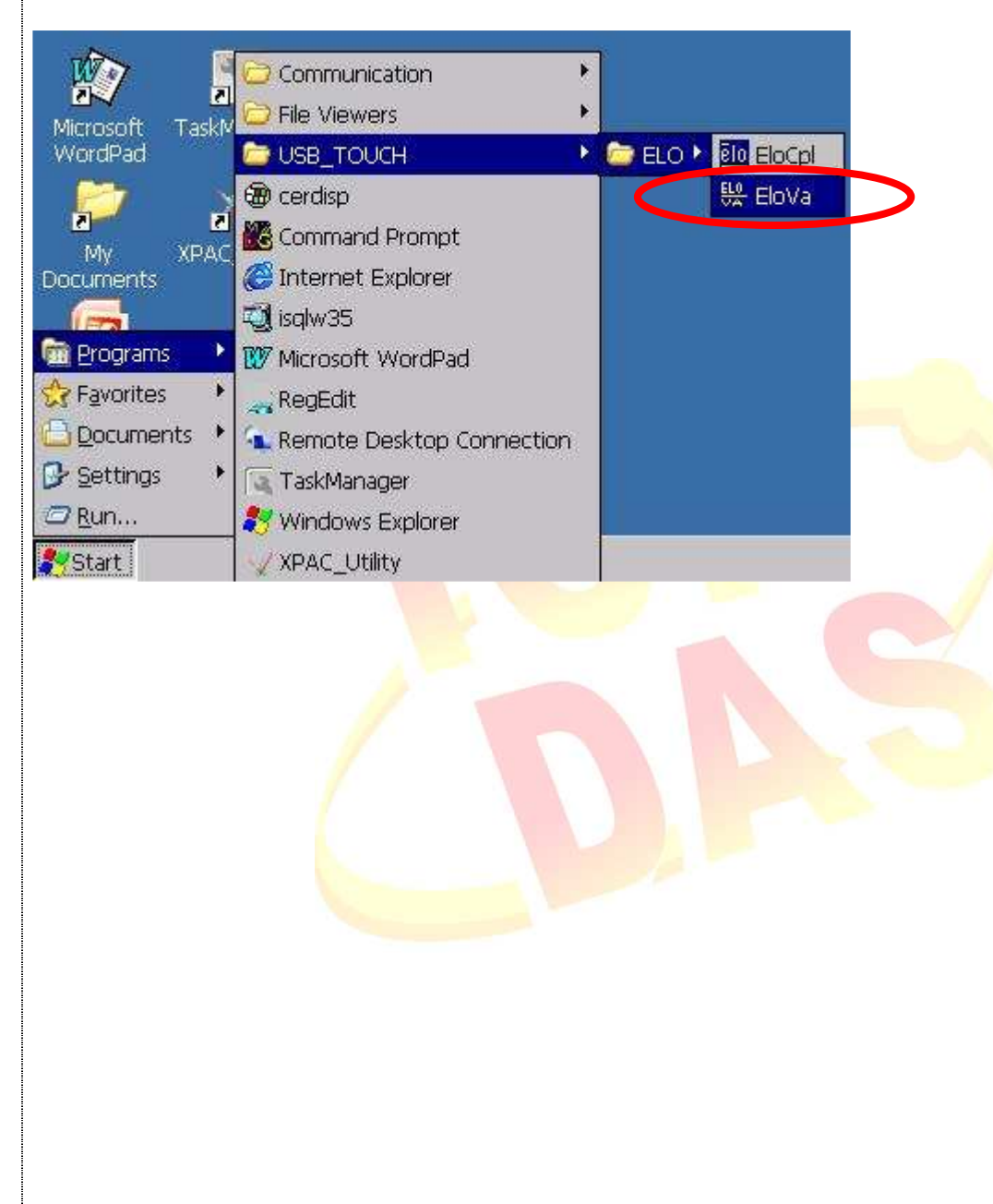

ICP DAS Co., Ltd. Technical document

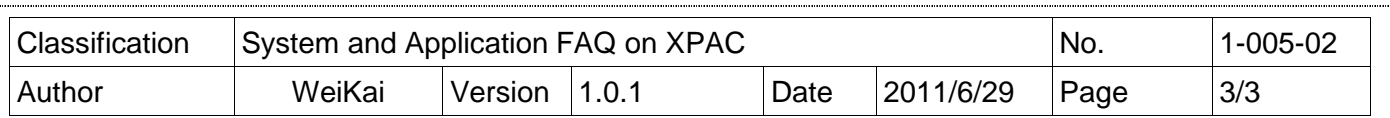

1.2. Perform the calibration process.

1.2.1. Touch the "+" icons on the monitor to perform the calibration process.

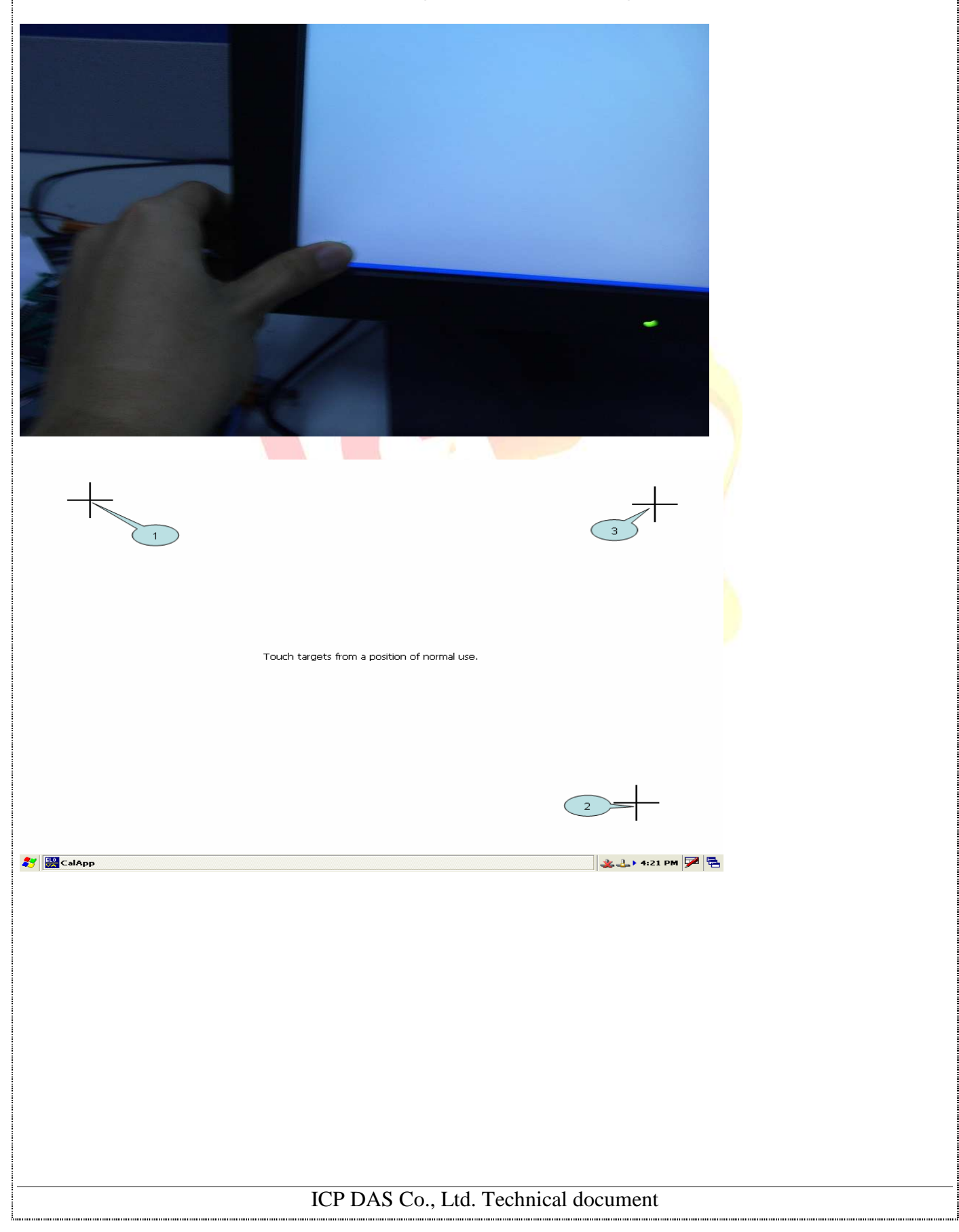